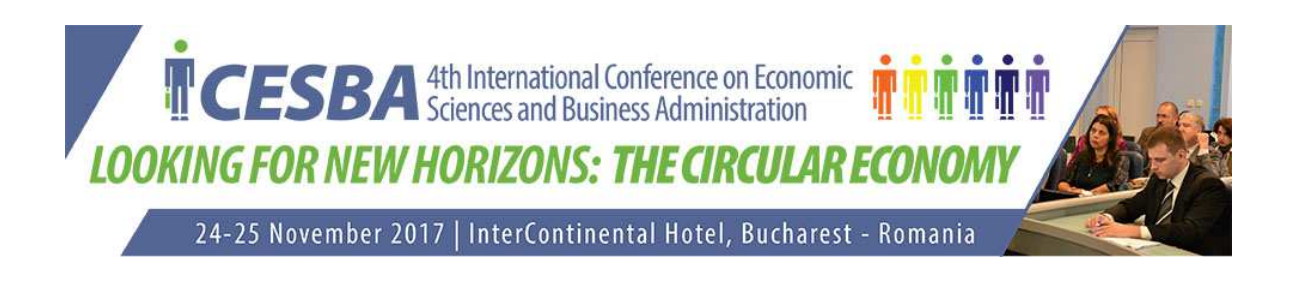

### **Guideline for Authors**

### *Registering as an Author*

When an author is interested in submitting a proposal for your conference, he will need to visit ICESBA website, and in the login page, he can enter their existing account information, or if he is new to the site, register for a user account before he can proceed.

 $\mathbf{r}$ 

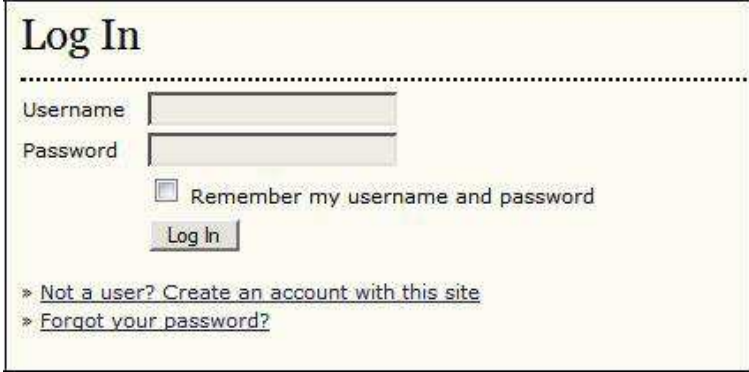

#### **Figure 1: Log IN**

Registration requires filling in a few brief fields on the web form. **Figure 2: Author Registration**

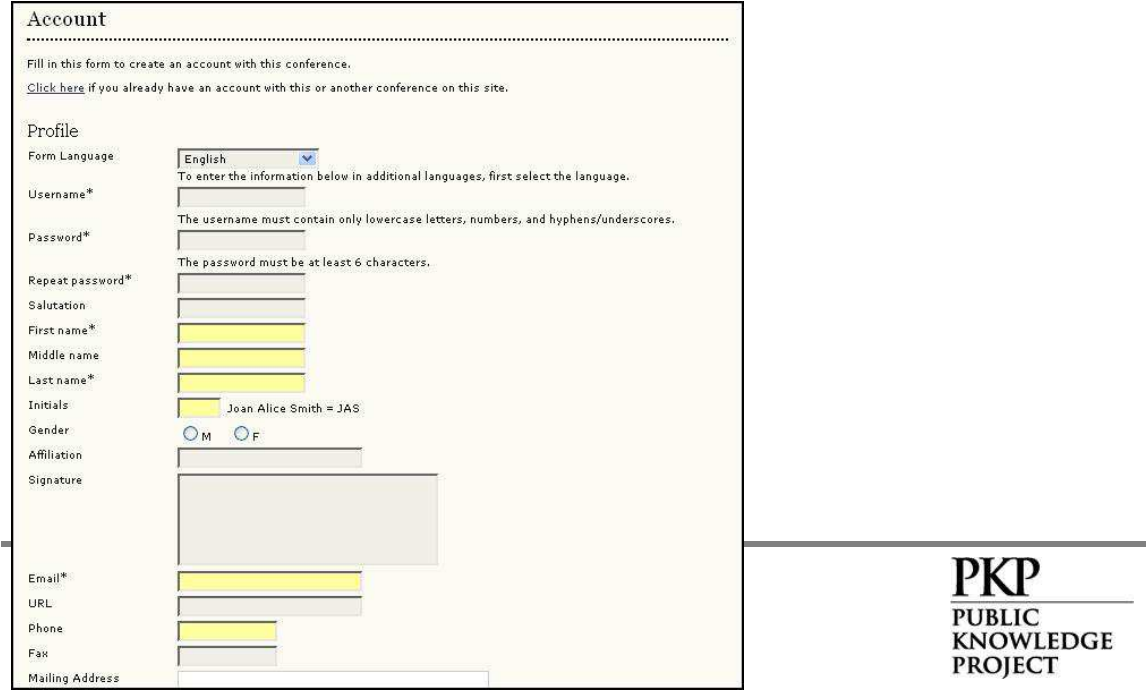

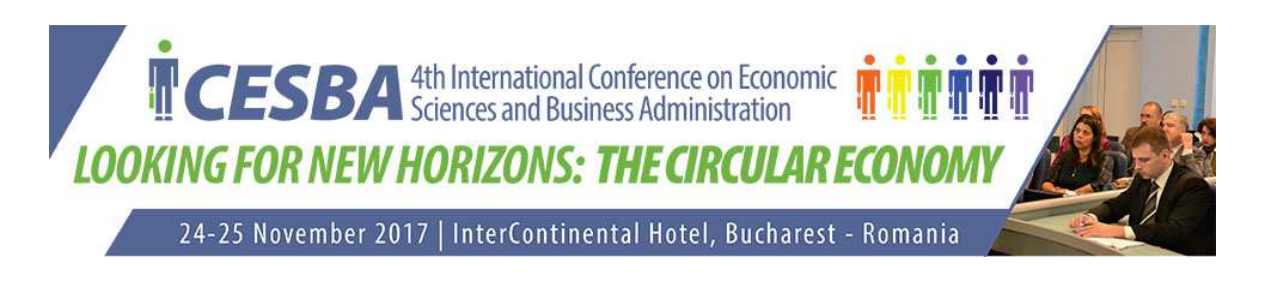

Upon completion of the form, the author will be taken directly to the proposal submission section. He could also choose to logout and submit their paper at a later date.

Submitting a Proposal

To submit a proposal, the user will need to be logged in as an Author (see previous section). From the User Home page, under Roles, select Authors.

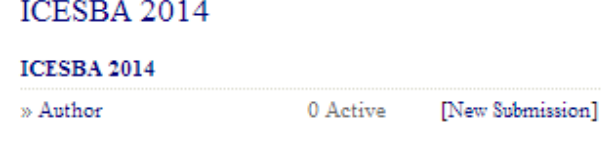

# MY ACCOUNT

» Edit My Profile » Change My Password » Log Out

**Figure 3: Logging in Author**

Once logged in, the author should follow the steps by clicking on the link under "Start here to submit a paper to this conference".

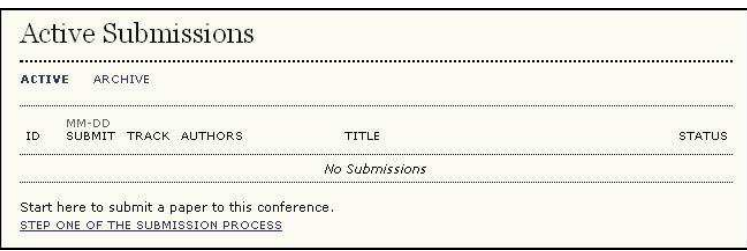

## **Figure 4: Start Here to Submit a Paper to This Conference**

Step1: Starting the Submission

First, the author must select the most appropriate track for their proposal.

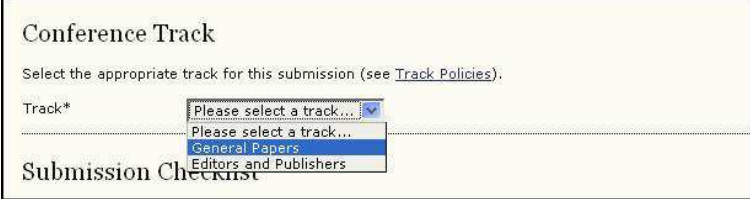

**Figure 5: Selecting the Track**

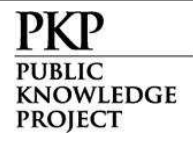

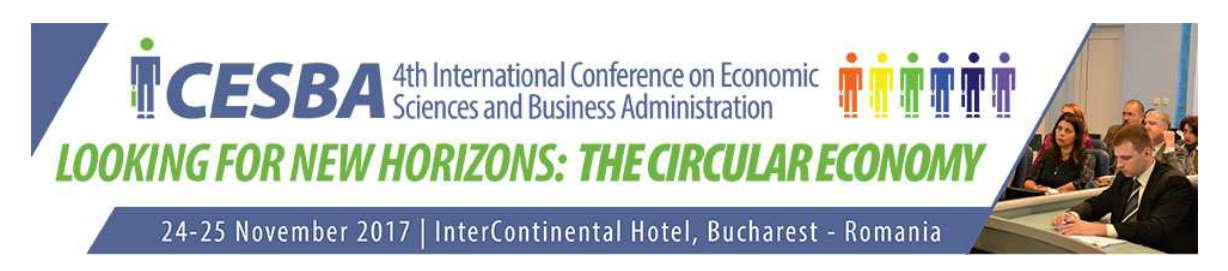

It also requires the author to agree to the submission checklist (setup previously by the Conference Manager).

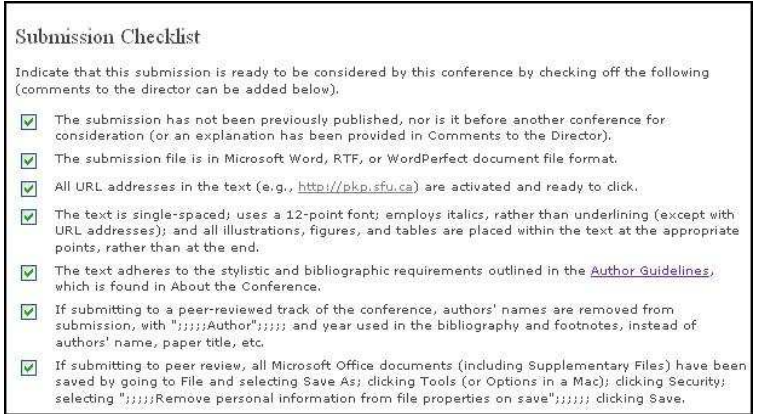

**Figure 6: Submission Checklist**

If any of the items are not checked, the submission cannot proceed. Next, the author must agree to the Copyright Notice (as setup previously).

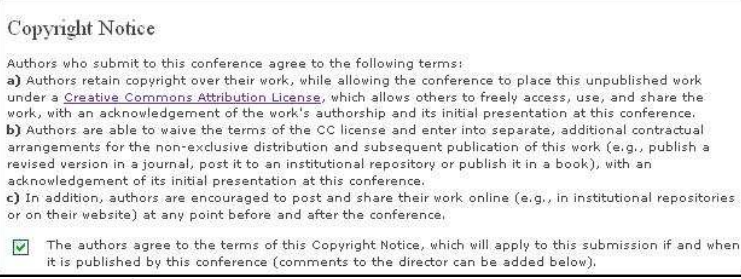

**Figure 7: Copyright Notice**

If the Notice is not checked, the submission cannot proceed. Finally, the author can add any additional comments.

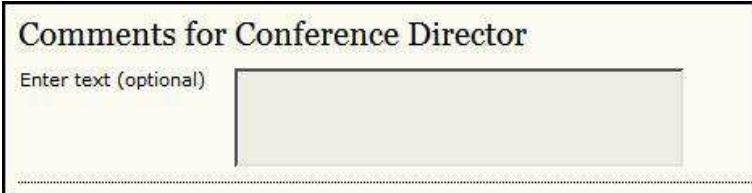

**Figure 8: Author Comments**

When this first stage is completed, the author selects Save and Continue to move on to Step 2.

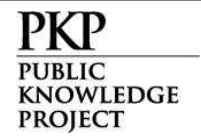

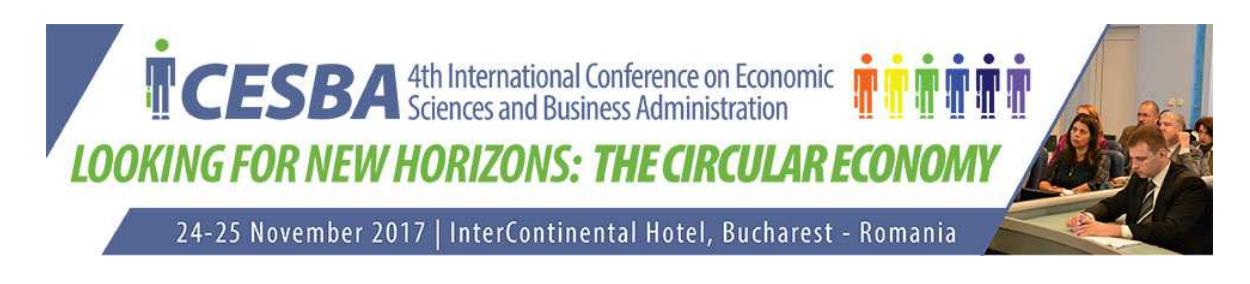

Step2: Entering the Submission's Metadata

Information about the author is automatically pulled in from the user's account.

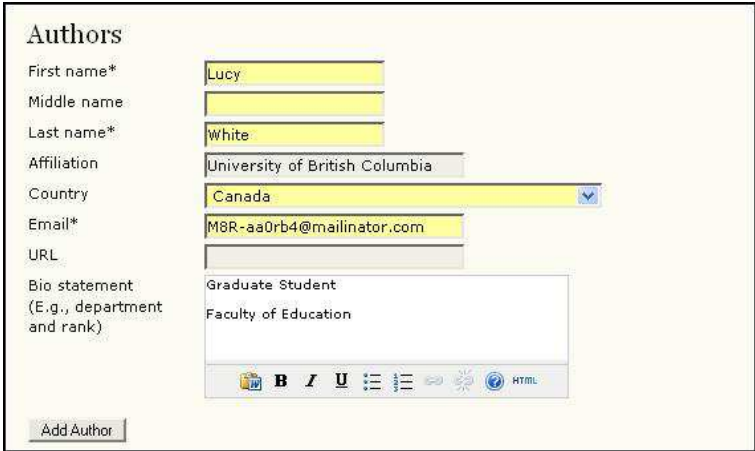

**Figure 9: Author Information**

Using the Add Author button, additional authors can be added to the submission. However, the author filling in the form (in the above example, Lucy White), will be considered the primary author.

Next, the author must specify the type of submission (e.g., Single presentation, Panel Presentation).

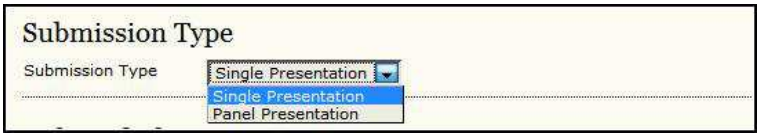

**Figure 10: Submission Type**

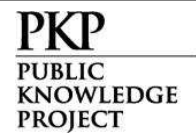

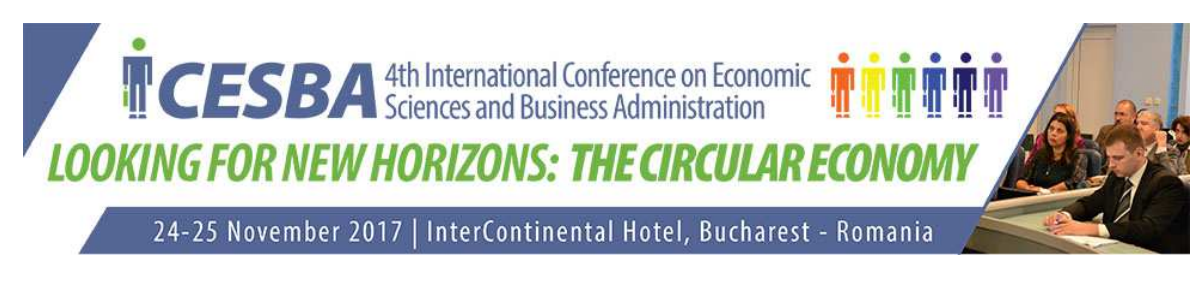

The next section allows the author to enter the title and abstract for their proposal.

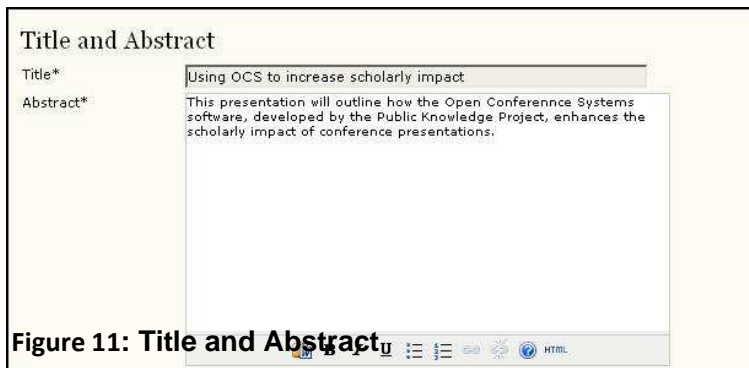

Next, the author would add their preferred indexing terms.

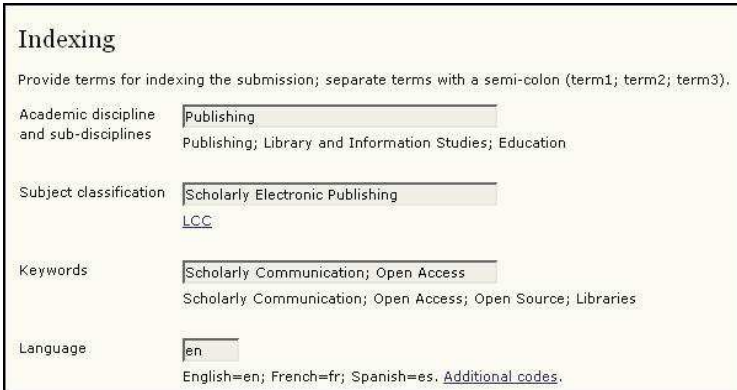

### **Figure 12: Indexing**

Finally, the author would enter any supporting agencies that provided funding for their research.

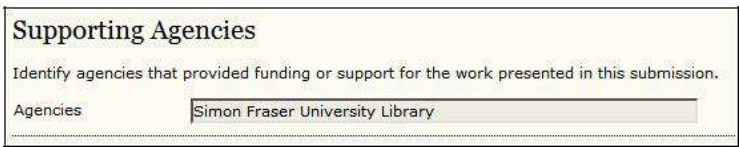

#### **Figure 13: Supporting Agencies**

When this stage is completed, the author selects Save and Continue to complete their submission (if the conference is set up to initially only accept abstracts) or move on to Step 3, to upload their submission file.

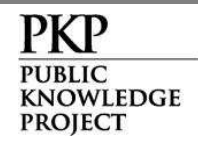

**5**

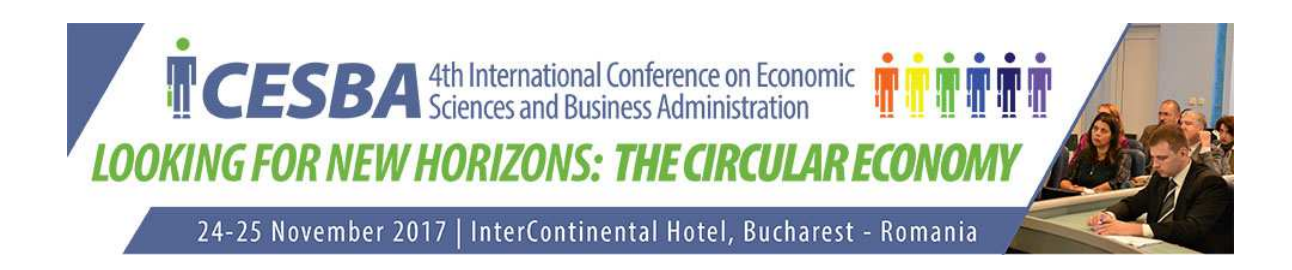

Step3: Uploading the Submission

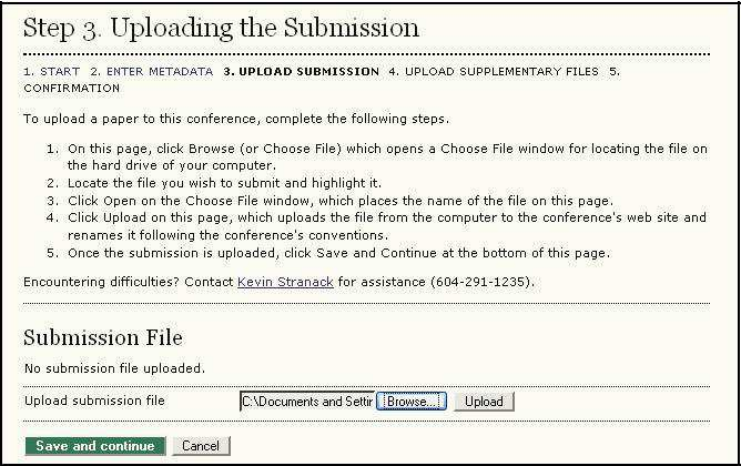

### **Figure 14: Uploading the Submission**

Use the upload tool and select Save and Continue.

Step4: Uploading Supplementary Files

If permitted in the conference setup, authors may also be given the option to upload supplementary files, such as data sets.

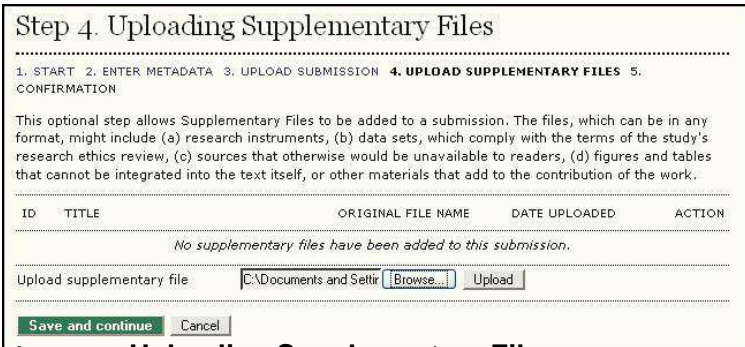

**Figure 15: Uploading Supplementary Files**

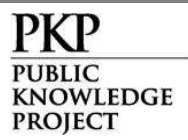

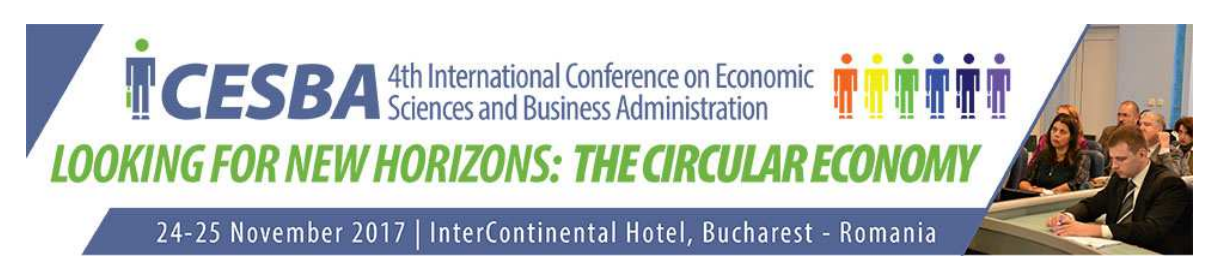

The author is required to fill in metadata about the supplementary files.

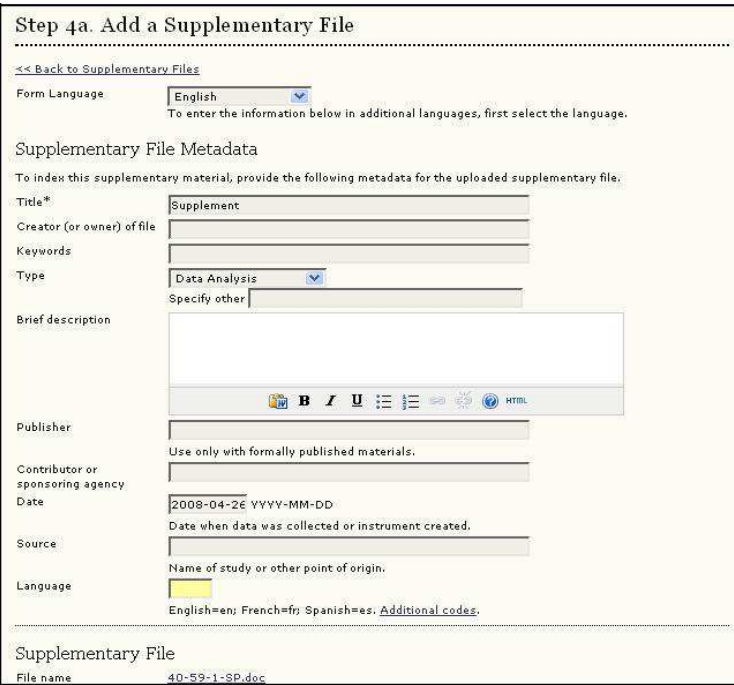

**Figure 16: Add a Supplementary File**

### Step5: Confirming the Submission

Finally, the author is given the opportunity confirm their submission.

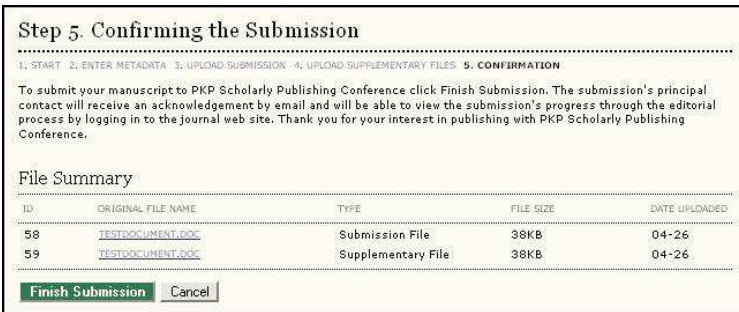

## **Figure 17: Confirming the Submission**

Upon selecting the Finish Submission button, the author needs to click on Active Submissions to have the information sent to the conference for consideration.

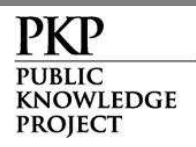

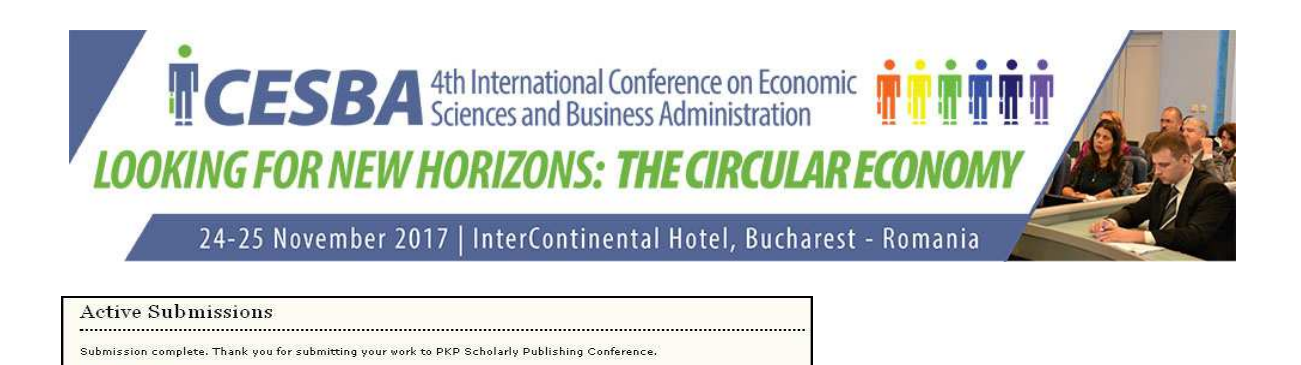

#### **Figure 18: Active Submissions**

» Active Submissions

After the proposal has been successfully submitted, the author can log in again to see the status of their proposal. In the example below, the proposal is currently Awaiting Assignment. They can also submit another proposal, if desired.

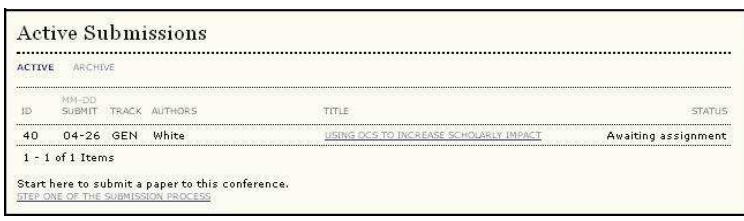

#### **Figure 19: Status of Submissions**

#### Responding to Reviews

You can return to your account at any time to see the progress of your submission. The status will change from Awaiting Assignment to Paper in Review. You will be notified via a system email of the decision.

Your submission may be declined for the conference, or it may be suggested that you submit it to another conference. Your submission may also be sent back for revisions based on Reviewer comments, in which case you would need to make the changes and resubmit for final approval. Lastly, your submission may be accepted without revisions.

If resubmitting the revised submission, the author should use "Browse" and "Upload" buttons next to Upload Author Version under Director Decision on the

Review Page.

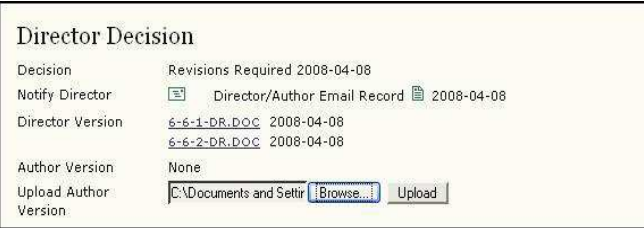

**Figure 20: Upload Author Version**

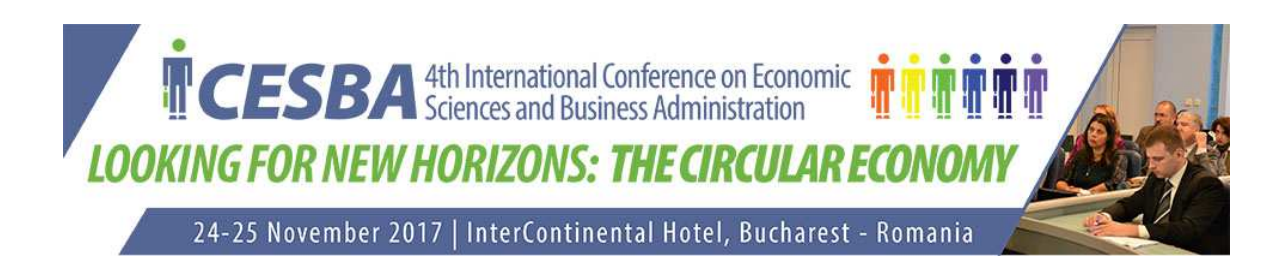

If the conference is set up to only collect abstracts or if you submitted the paper or presentation file during the initial submission process, that will be the end of your tasks. However, if the conference is set up to first collect your abstract and requires you to later submit your paper or presentation files (see the Setup section for the Conference Manager), you will be asked to do so (see the Author's Step 3: Uploading the Submission).

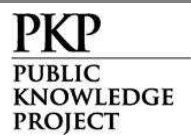